## Calendar

This PDF will give you a general overview if the Calendar tool in D2L.

From your course homepage, on the right side column, **click the down arrow** next to Calendar and click **Go To Calendar**.

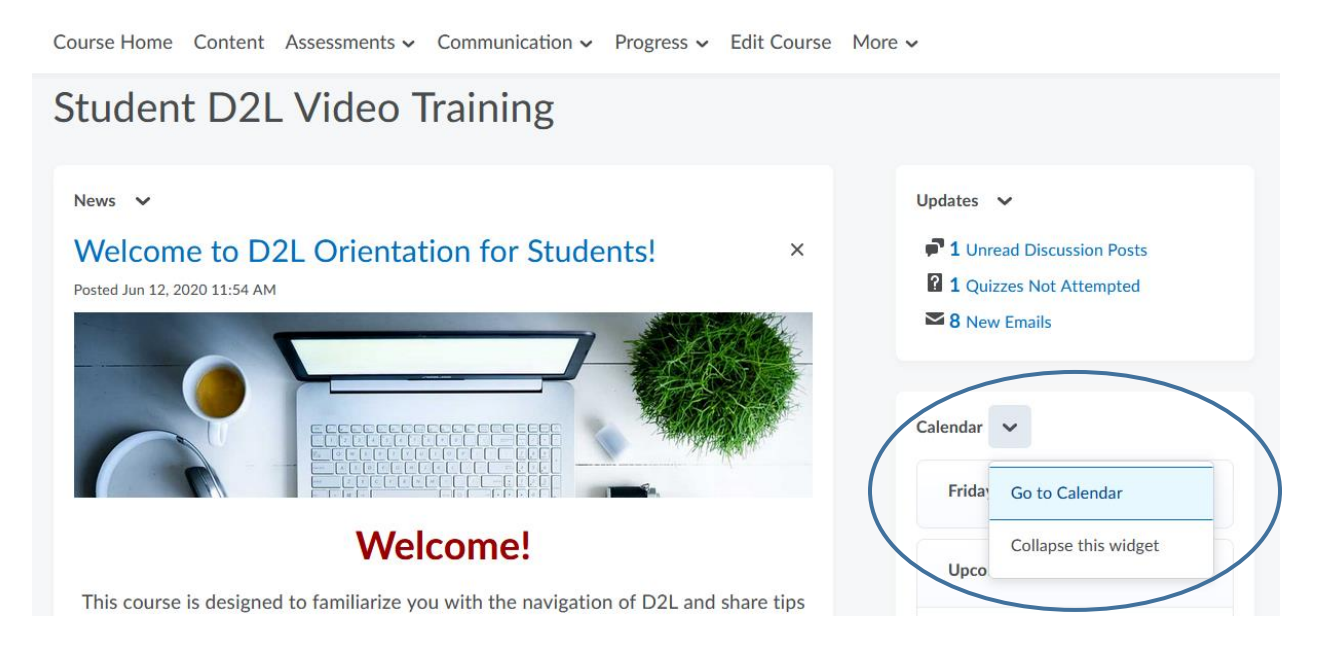

You can change the view of the calendar by using the top bar, giving you five choices of views.

Course Home Content Assessments  $\sim$  Communication  $\sim$  F

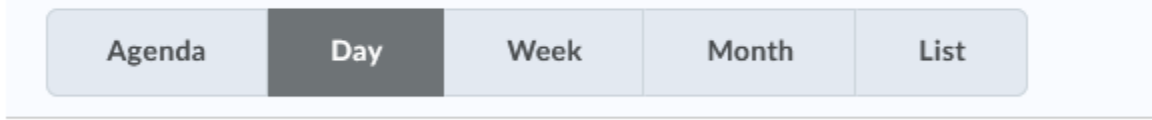

For this overview, go ahead and click on **Lists**. This view shows you all upcoming events along with ways to filter what you see.

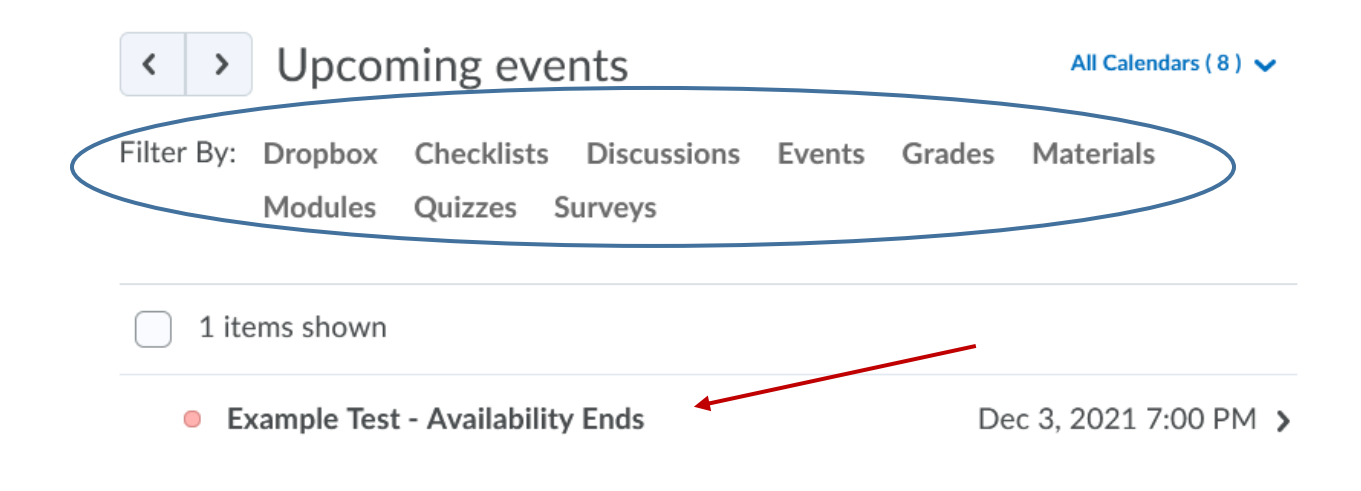

You can also navigate the calendar by selecting a date on the **mini calendar**. The dates with **blue dots** under the number means there is an event happening that day.

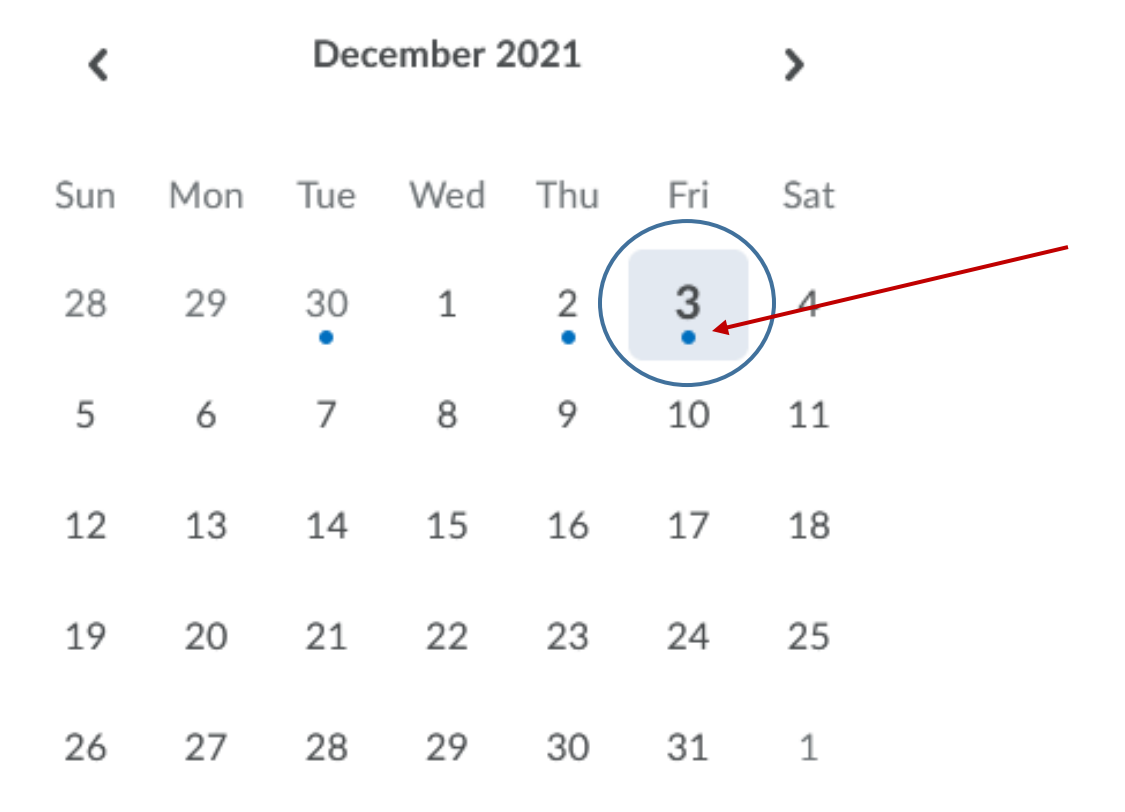

You can choose to add your own tasks to the calendar by clicking **Add a task** under the tasks section that can be found under the mini calendar.

Tasks  $\sim$ Add a task...

Type in the task you want and then click anywhere on the screen for it to save. It should look like this once you have finished it.

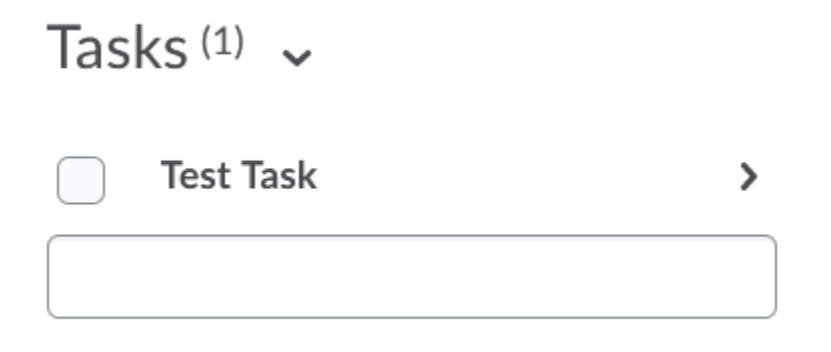

To edit the task, click on the **tasks name**. Here you can add a **due date**, put in a **note** about the task, or **delete** the task.

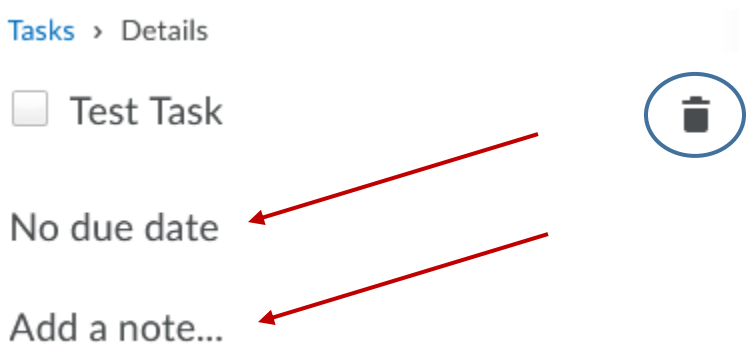

**Click the check mark** next to your task to mark the task as completed.

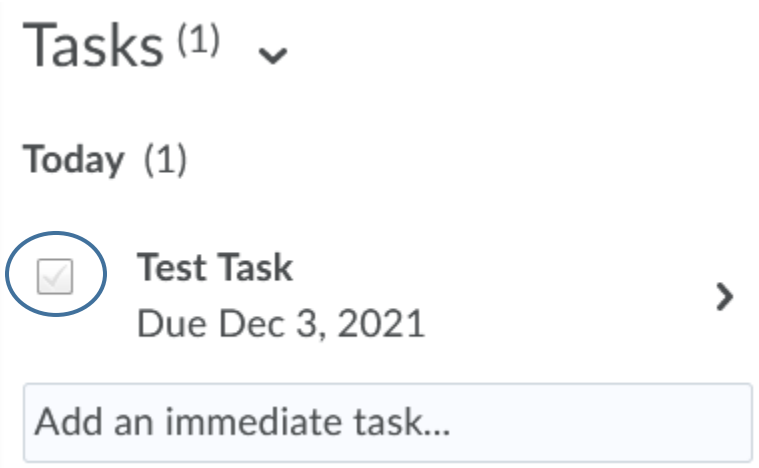

You can link your calendar to show up in an outside calendar source. Click **Settings** in the top right corner.

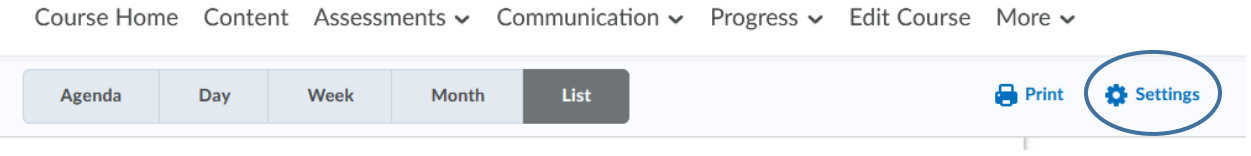

From here, put a check mark in the box next to **Enable Calendar Feeds**. Then scroll down and click **Save**.

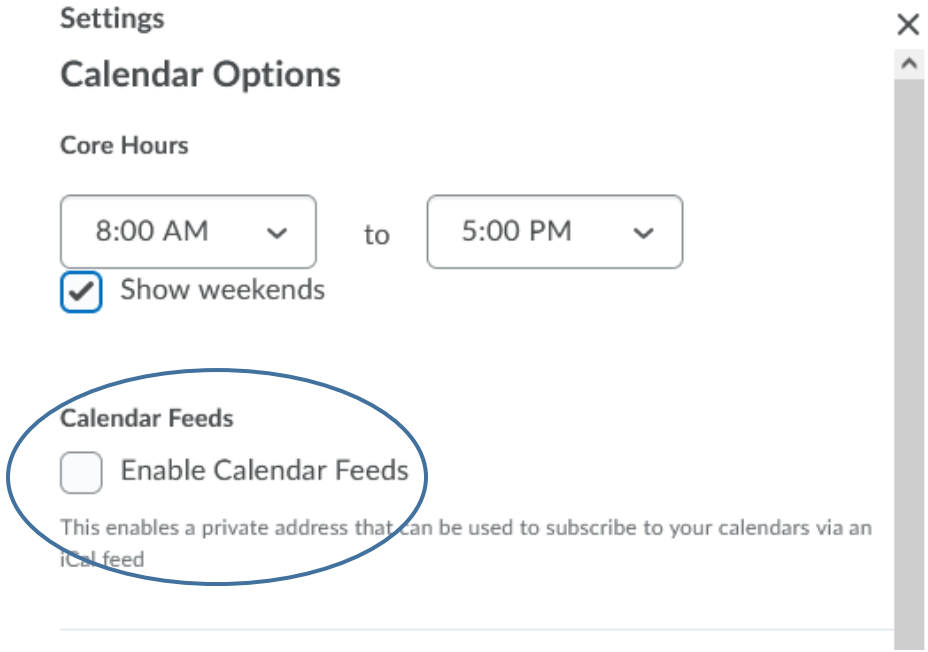

## You should now see a **star with the word Subscribe** next to it in the top right corner.

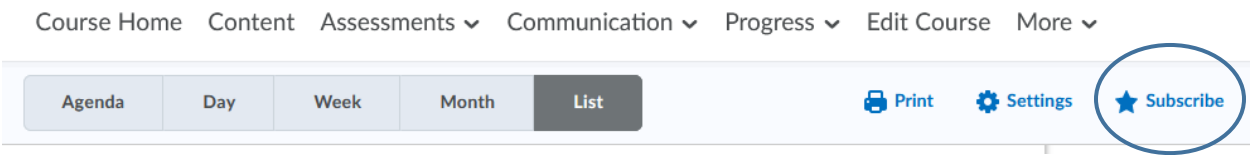

Clicking on **Subscribe** will give you a URL that you can copy and paste into any external calendar application and it will subscribe to events that are scheduled on your D2L calendar.

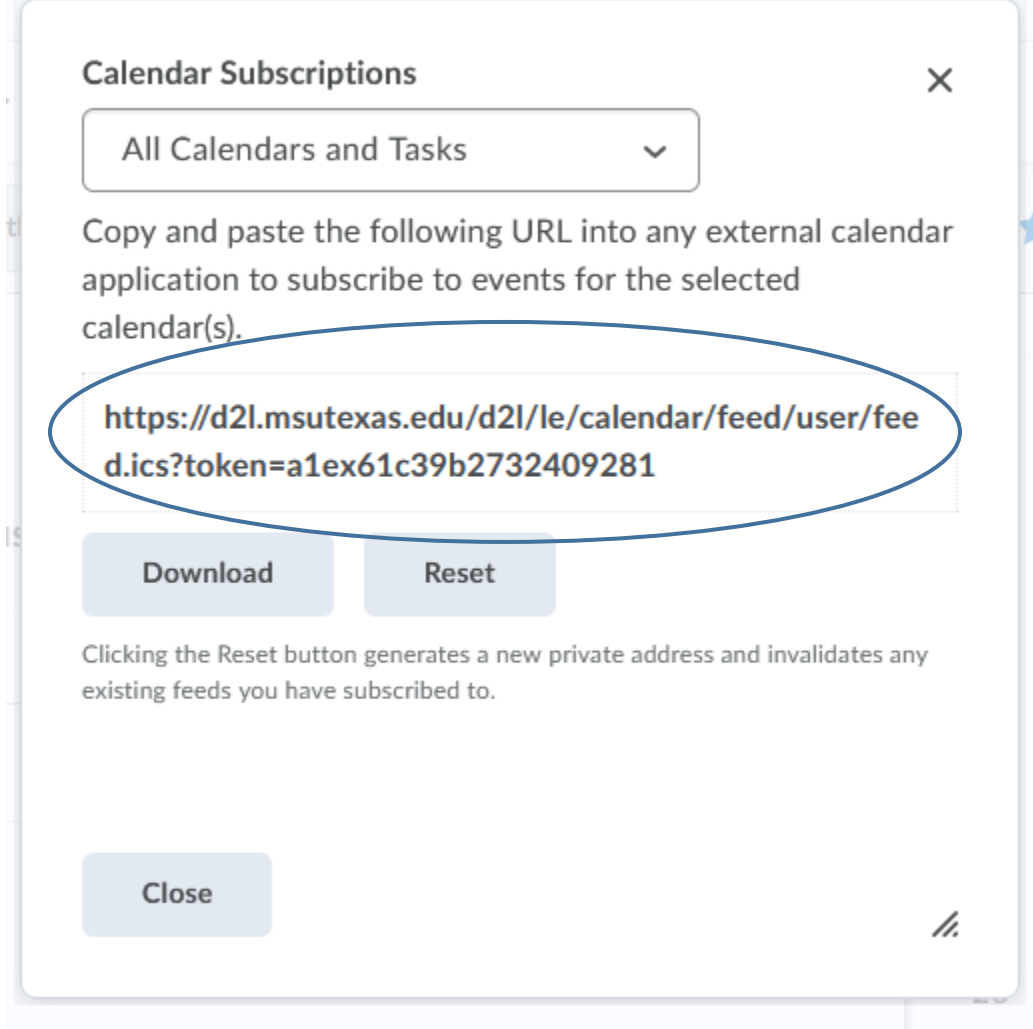